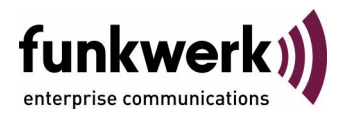

# **Benutzerhandbuch bintec R1200 / R1200w / R3000 / R3000w / R3400 / R3800 ATM**

Copyright © 17. Mai 2006 Funkwerk Enterprise Communications GmbH Version 2.0

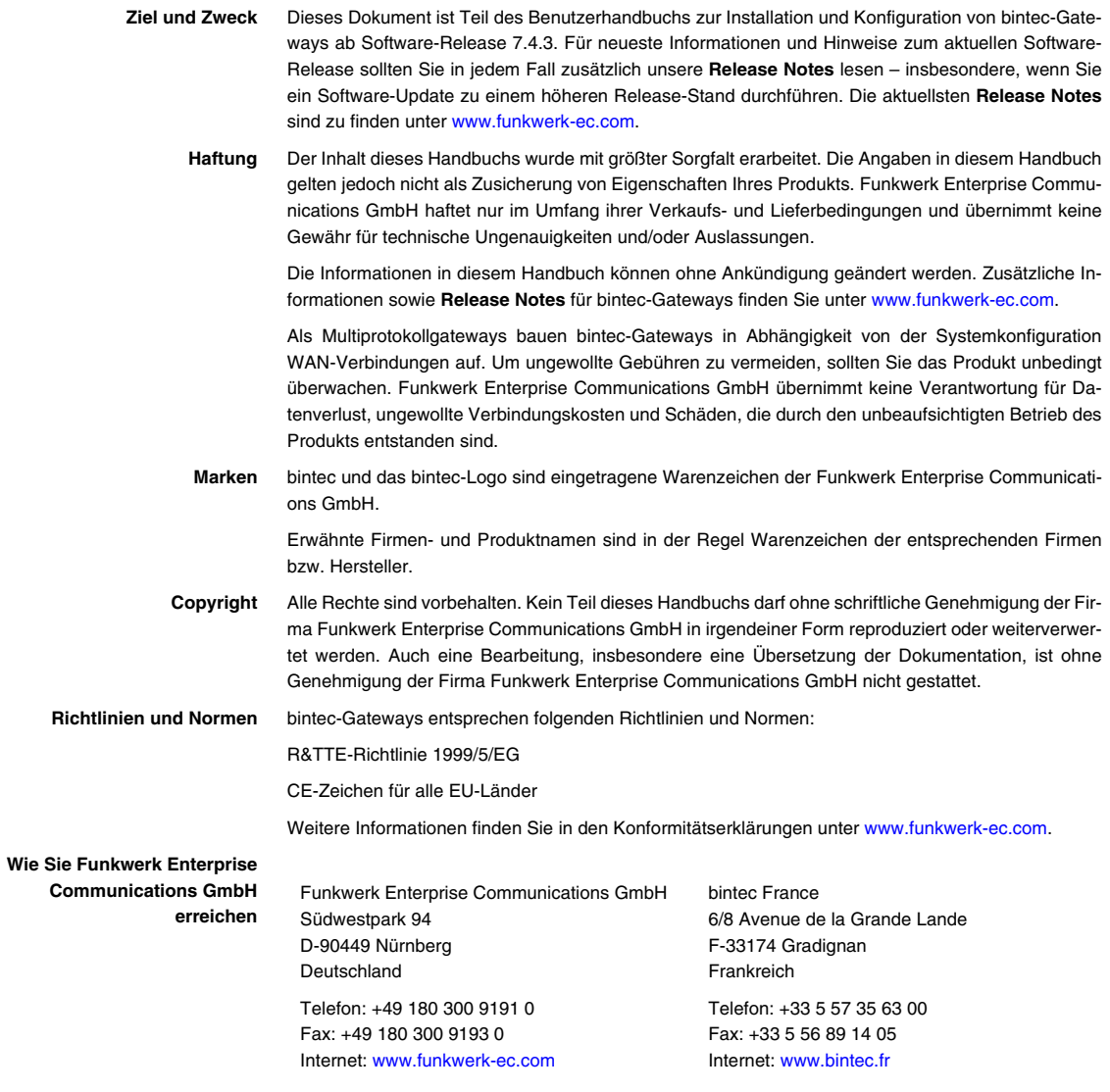

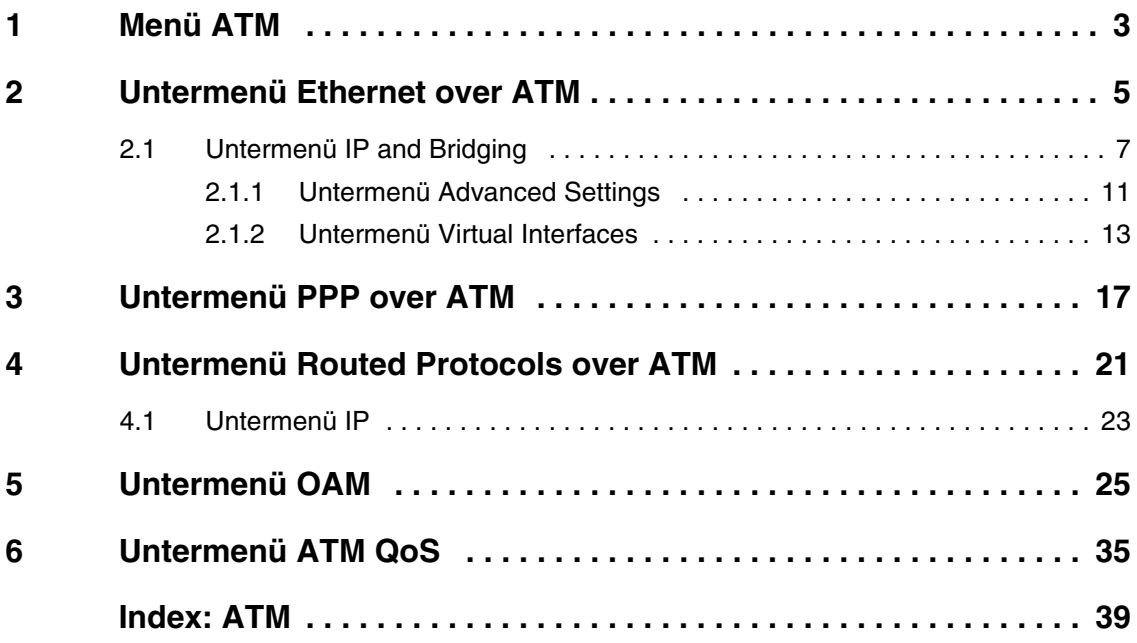

### <span id="page-4-1"></span><span id="page-4-0"></span>**1 Menü ATM**

**Im Folgenden wird das Menü ATM beschrieben.**

```
R3000w Setup Tool Funkwerk Enterprise Communications GmbH
[ATM]: ATM Configuration MyGateway Monet Atlanta MyGateway
       Ethernet over ATM >
       PPP over ATM >
       Routed Protocols over ATM >
       OAM >
       ATM QoS >
       EXIT
```
Das Menü **ATM** (Asynchronous Transfer Mode) enthält folgende Untermenüs:

- Protokolle für ATM-Profile des ATM-Interfaces (**ETHERNET OVER ATM, PPP OVER ATM, ROUTED PROTOCOLS OVER ATM**)
- Operations-and-Maintenance-Konfiguration (OAM)
- Quality of Service für ATM-Verbindungen (ATM Q<sub>o</sub>S).

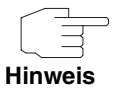

Die ATM-Enkapsulierungen sind im RFC 1483 und 2684 beschrieben. Sie finden den RFC auf den entsprechenden Seiten der IETF ([www.ietf.org/rfc.html](http://www.ietf.org/rfc.html))

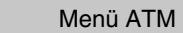

## <span id="page-6-0"></span>**2 Untermenü Ethernet over ATM**

#### **Im Folgenden wird das Menü ETHERNET OVER ATM beschrieben.**

Im Menü **ATM** ➜ **ETHERNET OVER ATM** wird eine Liste alle bereits konfigurierten ATM-Verbindungen (Permanent Virtual Circuit, PVC), die Ethernet over ATM (EthoA) verwenden, angezeigt.

Standardmässig ist ein ATM-Interface AUTO-CREATED vorkonfiguriert, das für eine ADSL-Verbindung mit Annex B benötigt wird.

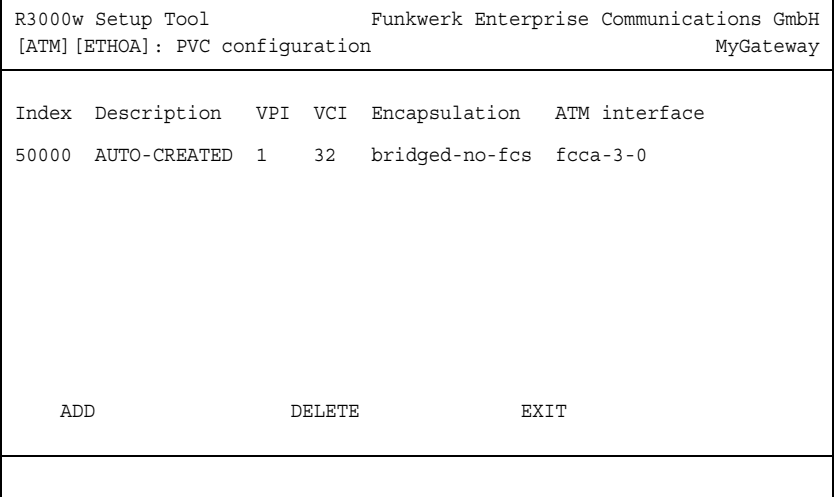

Mit **ADD/EDIT** gelangen Sie in das Menü zur Konfiguration einer entsprechenden Verbindung:

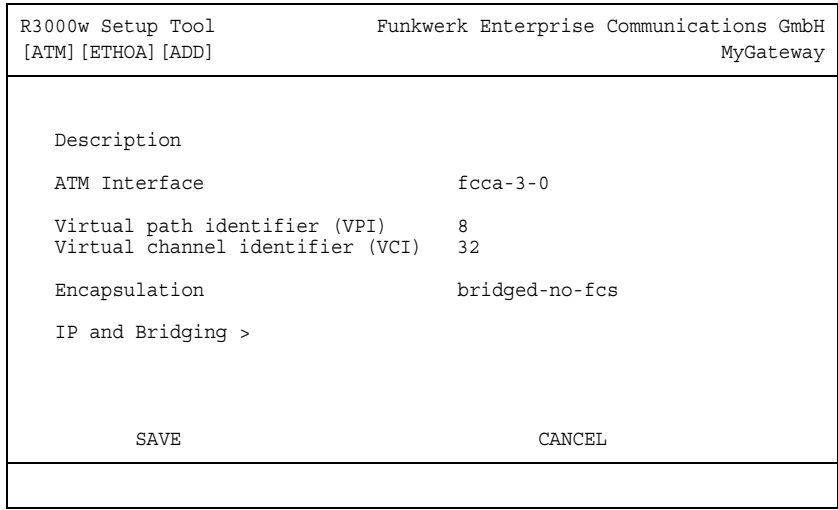

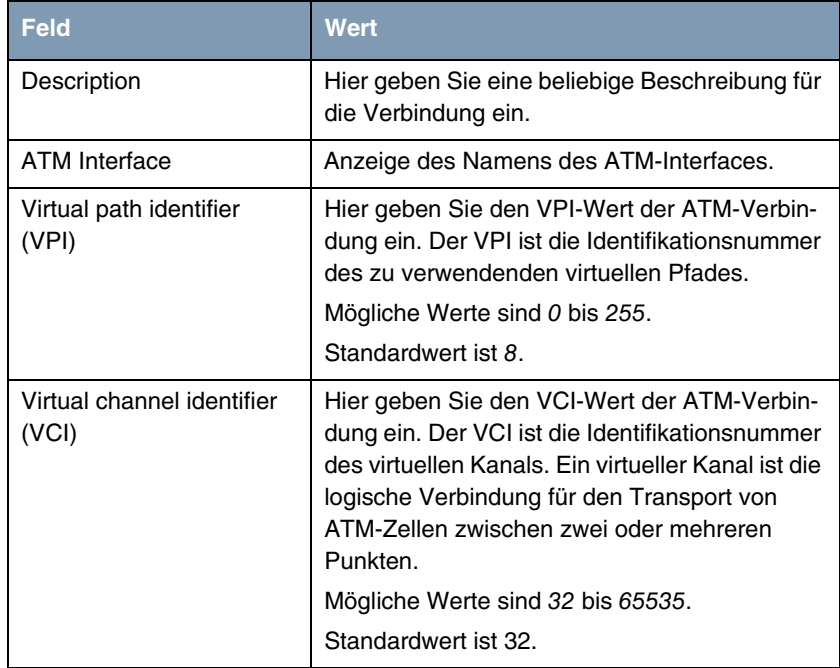

| <b>Feld</b>   | <b>Wert</b>                                                                                                    |
|---------------|----------------------------------------------------------------------------------------------------|
| Encapsulation | Hier wählen Sie die zu verwendende Enkapsu-<br>lierung aus.<br>Mögliche Werte (nach RFC 2684):                                             |
|               | <i>bridged-no-fcs</i> (Standardwert): Bridged<br>Ethernet mit LLC/SNAP-Enkapsulierung<br>ohne Frame Check Sequence (Prüfsum-<br>men).      |
|               | bridged-fcs: Bridged Ethernet<br>mit<br>LLC/SNAP-Enkapsulierung mit<br>Frame<br>Check Sequence (Prüfsummen).                               |
|               | VC Multiplexing: Bridged Ethernet ohne<br>zusätzliche Enkapsulierung (Null Encapsu-<br>lation) mit Frame Check Sequence (Prüf-<br>summen). |

Tabelle 2-1: Felder im Menü **ATM** ➜ **ETHERNET OVER ATM** ➜ **ADD/EDIT**

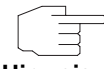

Für eine EthoA-Verbindung werden Interfaces im Indexbereich zwischen 50.000 und 79.999 generiert.

**Hinweis**

Über das Menü **ATM** ➜ **ETHERNET OVER ATM** ➜ **ADD/EDIT** gelangt man in das Untermenü **IP AND BRIDGING**.

### <span id="page-8-0"></span>**2.1 Untermenü IP and Bridging**

**Im Folgenden wird das Menü ATM** ➜ **ETHERNET OVER ATM** ➜ **ADD/EDIT** ➜ **IP AND BRIDGING beschrieben.**

Im Menü **IP AND BRIDGING** konfigurieren Sie das routerinterne Ethernet-Interface der betreffenden ATM-Verbindung (PVC).

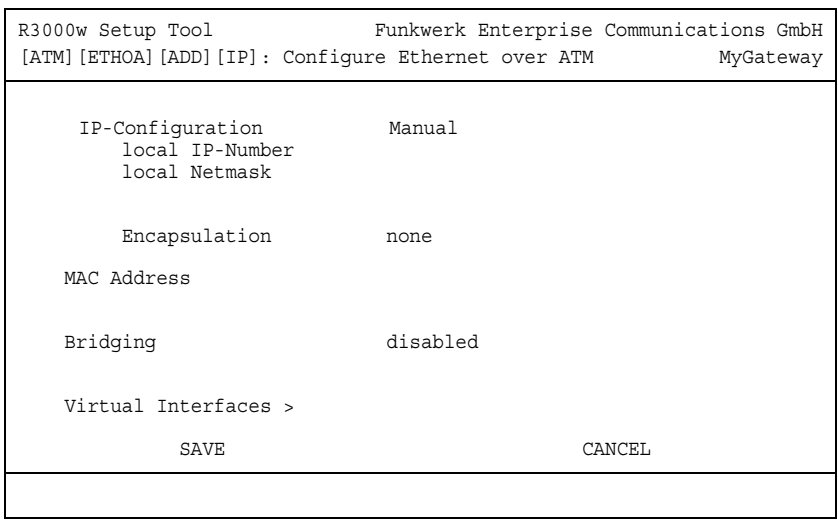

Das Menü besteht aus folgenden Feldern:

<span id="page-9-2"></span><span id="page-9-1"></span><span id="page-9-0"></span>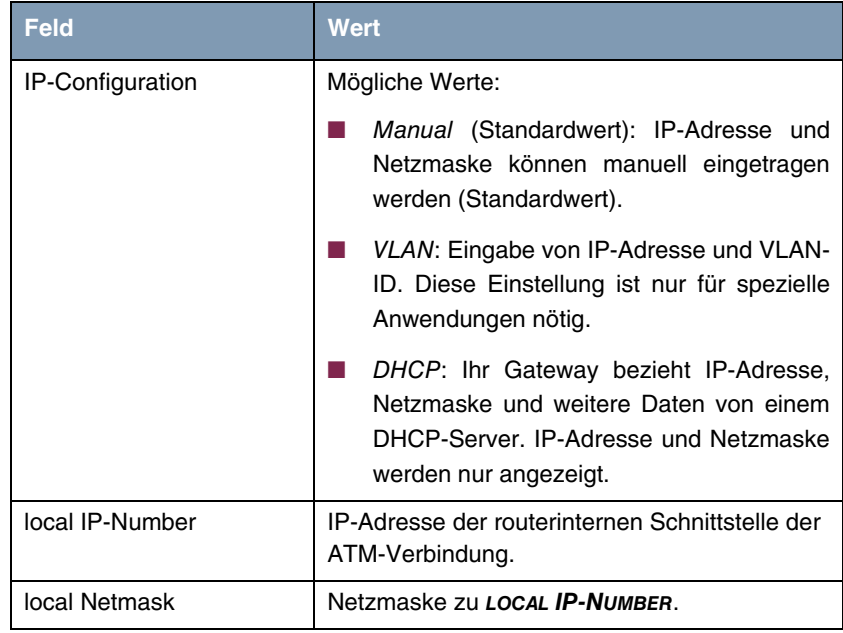

<span id="page-10-4"></span><span id="page-10-3"></span><span id="page-10-2"></span><span id="page-10-1"></span><span id="page-10-0"></span>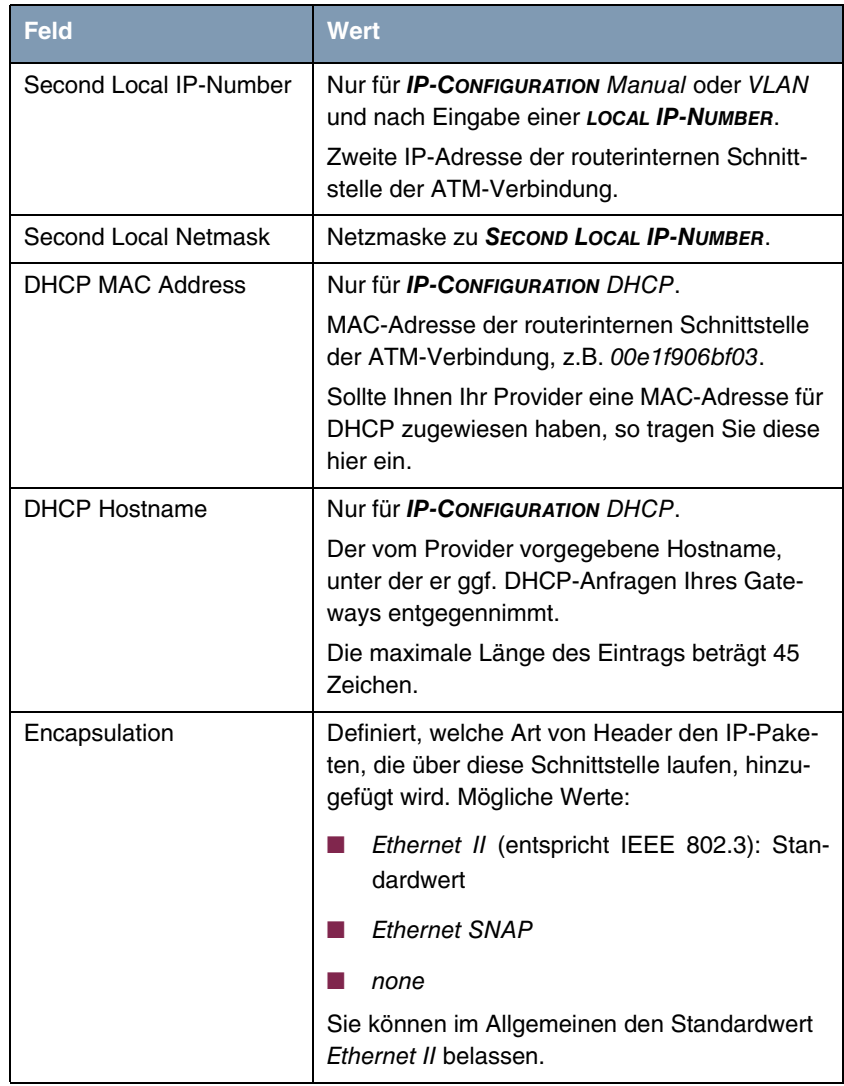

<span id="page-11-1"></span><span id="page-11-0"></span>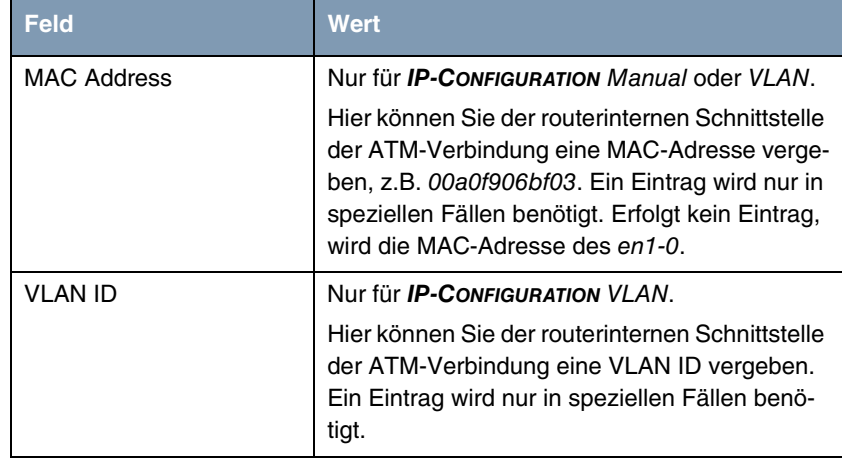

<span id="page-12-2"></span>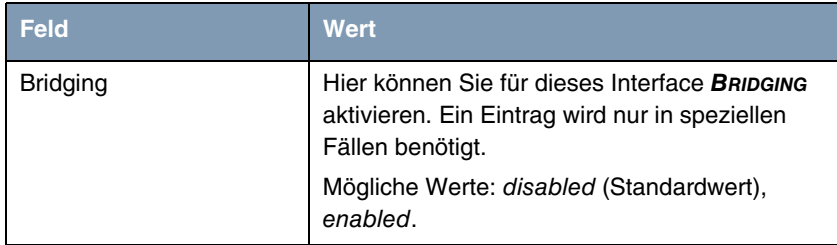

Tabelle 2-2: Felder im Menü **IP AND BRIDGING**

Über das Menü gelangen Sie in folgende Untermenüs:

**ENDERIFY ADVANCED SETTINGS** 

■ **VIRTUAL INTERFACES**

### <span id="page-12-1"></span><span id="page-12-0"></span>**2.1.1 Untermenü Advanced Settings**

**Im Folgenden werden die Felder des Menüs Advanced Settings beschrieben.**

Das Menü **ATM** ➜ **ETHERNET OVER ATM** ➜ **ADD/EDIT** ➜ **IP AND BRIDGING** ➜ **ADVANCED SETTINGS** erscheint nur, wenn in **LOCAL IP-NUMBER** ein Eintrag erfolgt ist.

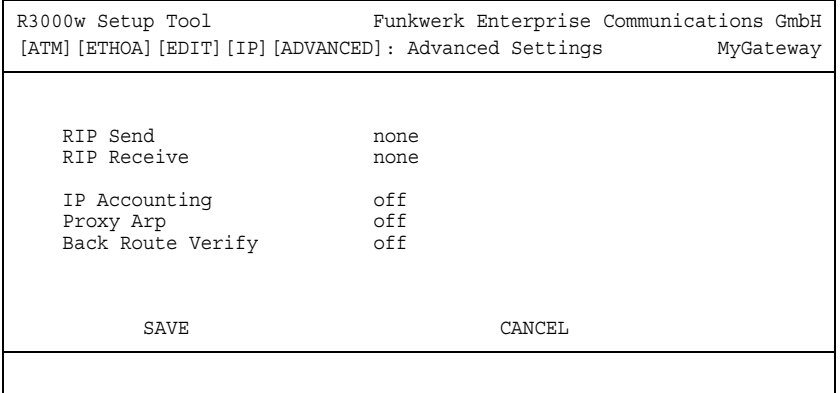

Im Menü **ATM** ➜ **ETHERNET OVER ATM** ➜ **ADD/EDIT** ➜ **IP AND BRIDGING** ➜ **ADVANCED SETTINGS** finden Sie Einstellungen zu RIP, IP Accounting, Proxy ARP und "Back Route Verify".

Das Menü enthält folgende Felder:

<span id="page-13-4"></span><span id="page-13-3"></span>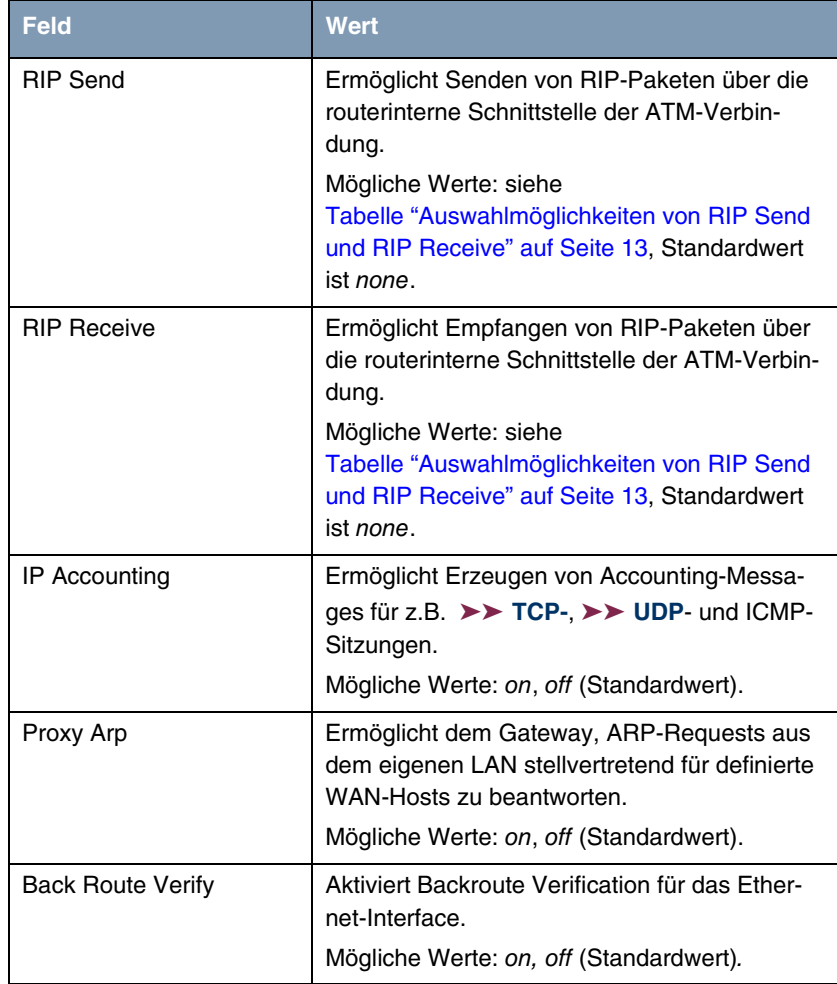

<span id="page-13-2"></span><span id="page-13-1"></span><span id="page-13-0"></span>Tabelle 2-3: Felder im Menü **ADVANCED SETTINGS**

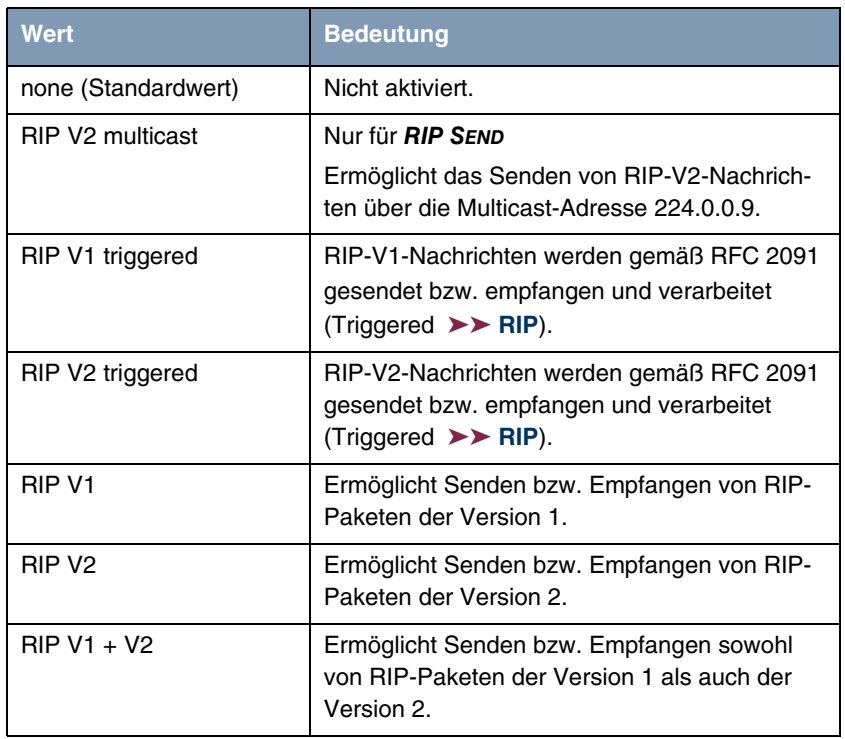

<span id="page-14-2"></span>**RIP SEND** bzw. **RIP RECEIVE** enthalten folgende Auswahlmöglichkeiten:

<span id="page-14-1"></span>Tabelle 2-4: Auswahlmöglichkeiten von **RIP SEND** und **RIP RECEIVE**

### <span id="page-14-0"></span>**2.1.2 Untermenü Virtual Interfaces**

**Im Folgenden werden die Felder des Untermenüs VIRTUAL INTERFACES beschrieben.**

Im Menü **ATM** ➜ **ETHERNET OVER ATM** ➜ **ADD/EDIT** ➜ **IP AND BRIDGING** ➜ **VIRTUAL INTERFACES** wird eine Liste aller bereits konfigurierter Virtual Interfaces angezeigt.

Im Menü **ATM** ➜ **ETHERNET OVER ATM** ➜ **ADD/EDIT** ➜ **IP AND BRIDGING** ➜ **VIRTUAL INTERFACES** ➜ **ADD/EDIT** konfigurieren Sie virtuelle Interfaces.

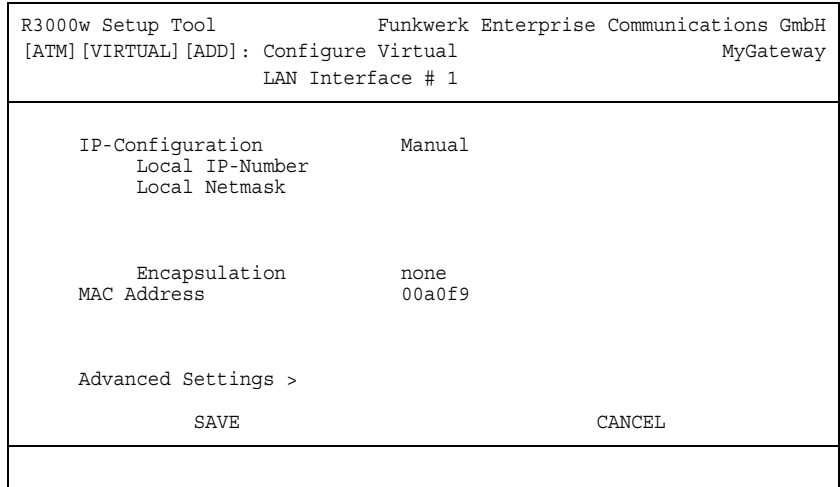

<span id="page-15-3"></span>Das Menü besteht aus folgenden Feldern:

<span id="page-15-5"></span><span id="page-15-4"></span><span id="page-15-2"></span><span id="page-15-1"></span><span id="page-15-0"></span>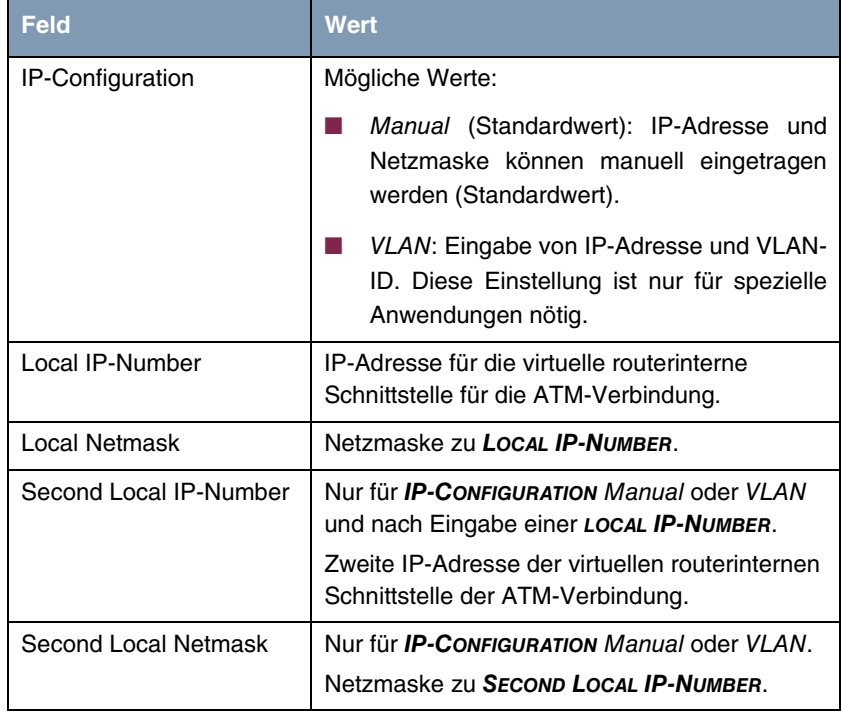

<span id="page-16-1"></span><span id="page-16-0"></span>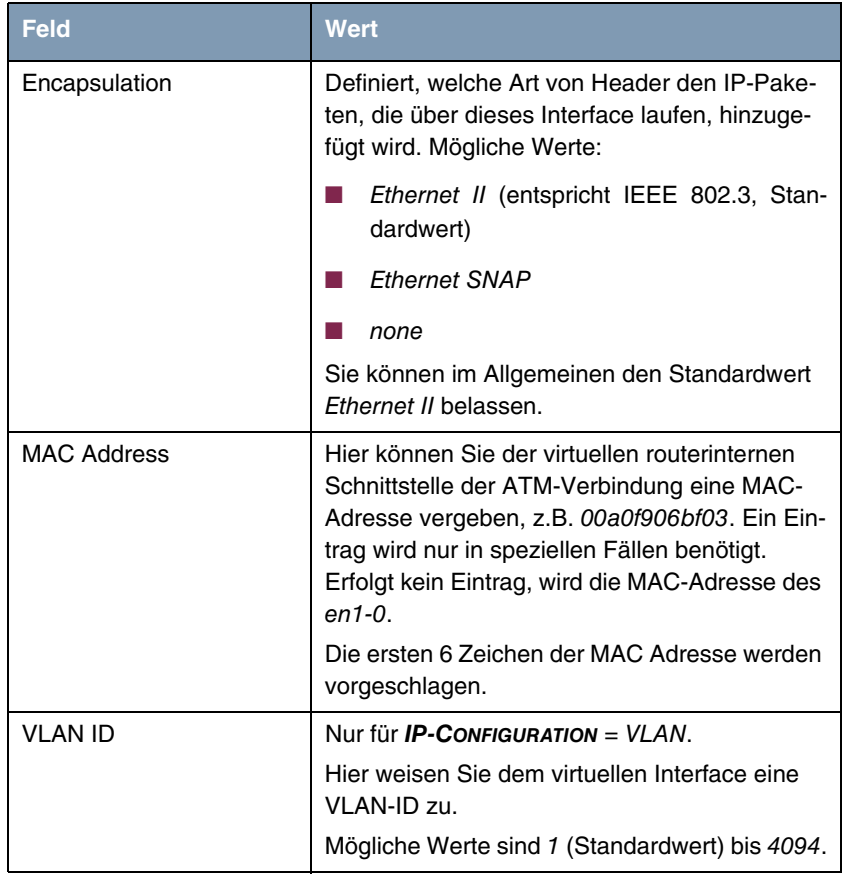

<span id="page-16-2"></span>Tabelle 2-5: Felder im Untermenü **VIRTUAL INTERFACES**

Über das Menü gelangt man das Untermenü **ADVANCED SETTINGS**. Dieses entspricht dem ["Untermenü Advanced Settings" auf Seite 11](#page-12-0).

## <span id="page-18-0"></span>**3 Untermenü PPP over ATM**

#### **Im Folgenden wird das Menü PPP OVER ATM beschrieben.**

Das Menü **ATM** ➜ **PPP OVER ATM** enthält eine Liste aller konfigurierten ATM-Verbindungen (PVC, Permanent Virtual Circuit, die Verbindung zwischen zwei Partnern via ATM), die PPP over ATM (PPPoA) verwenden.

Die Konfiguration erfolgt in **ATM** ➜ **PPP OVER ATM** ➜ **ADD/EDIT**:

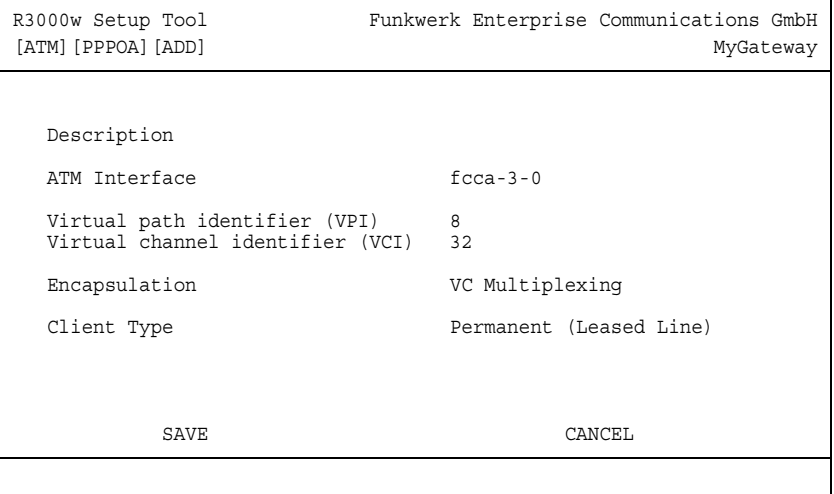

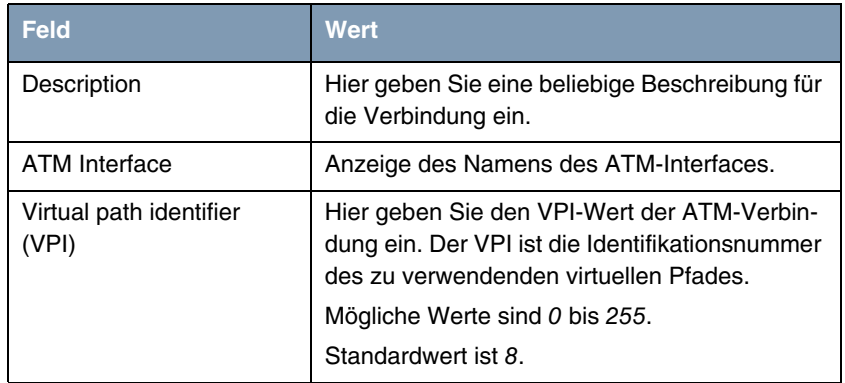

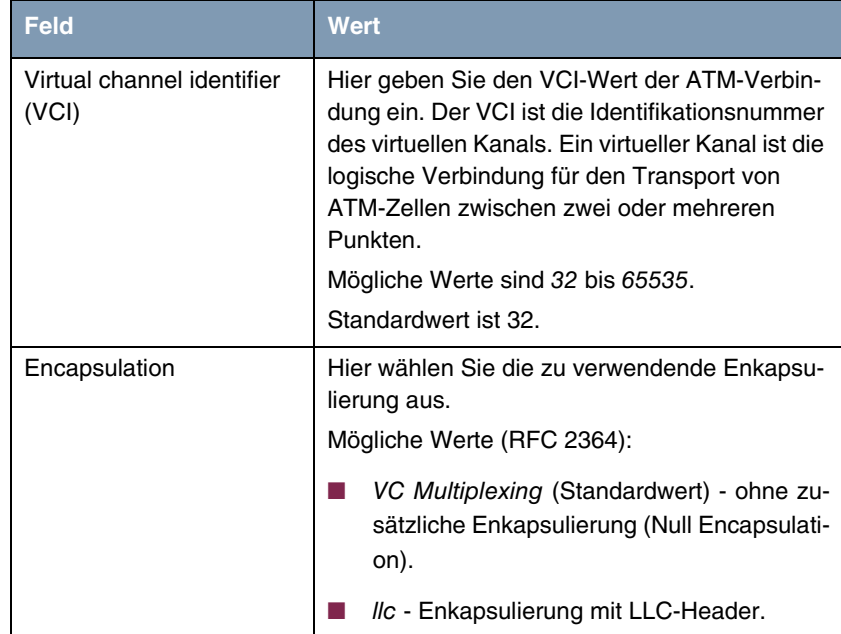

| <b>Feld</b>        | <b>Wert</b>                                                                                                  |
|--------------------|----------------------------------------------------------------------------------------------------|
| <b>Client Type</b> | Hier wählen Sie aus, ob die PPPoA-Verbindung<br>permanent oder bei Bedarf aufgebaut wird.<br>Mögliche Werte: |
|                    | Permanent (Leased Line) - Standardwert:<br>Die PPPoA-Verbindung ist permanent ver-<br>fügbar.                |
|                    | On Demand (Dialup): Die PPPoA wird nur<br>bei Bedarf aufgebaut, z.B. für den Internet-<br>zugang.            |

Tabelle 3-1: Felder im Menü **ATM** ➜ **PPP OVER ATM** ➜ **ADD/EDIT**

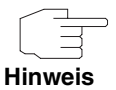

Für **CLIENT TYPE** Permanent (Leased Line) wird automatisch ein WAN Partner (mit **LAYER 1 PROTOCOL** = PPPoA) angelegt, z.B. PPPoA0, welcher im Menü **WAN PARTNER** nach Angaben Ihres Providers konfiguriert werden muss.

Für den **CLIENT TYPE** On Demand (Dialup) wird nicht automatisch ein WAN Partner angelegt, d. h. Sie müssen diesen ggf. entsprechend manuell erstellen.

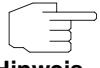

Für PPPoA werden Interfaces im Indexbereich 80000 ... 89999 generiert.

**Hinweis**

### <span id="page-22-0"></span>**4 Untermenü Routed Protocols over ATM**

**Im Folgenden wird das Menü ROUTED PROTOCOLS OVER ATM beschrieben.**

Das Menü **ATM** ➜ **ROUTED PROTOCOLS OVER ATM** enthält eine Liste aller ATM Verbindungen (PVC, Permanent Virtual Circuit), die Routed Protocols over ATM (RPoA) verwenden.

Die Konfiguration erfolgt in **ATM** ➜ **ROUTED PROTOCOLS OVER ATM** ➜ **ADD/EDIT**:

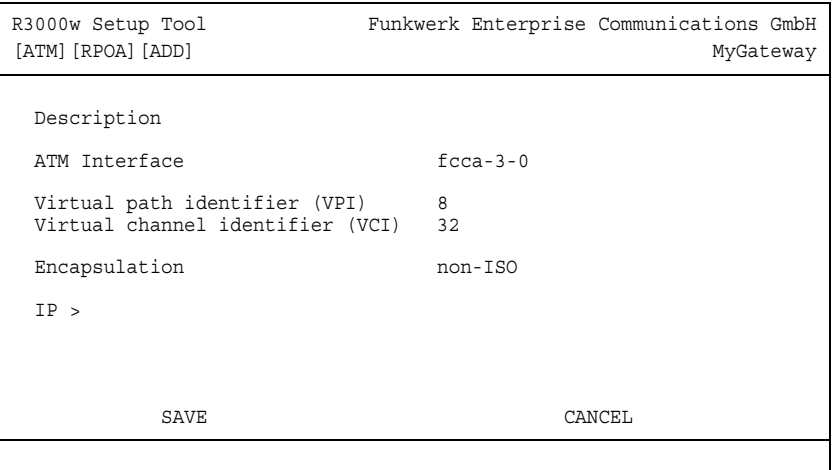

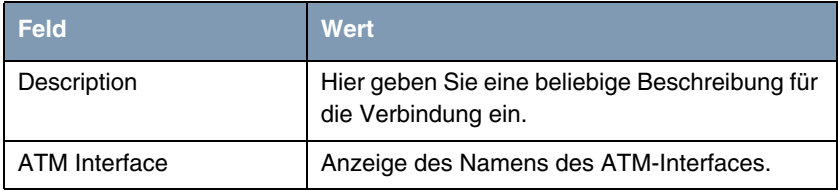

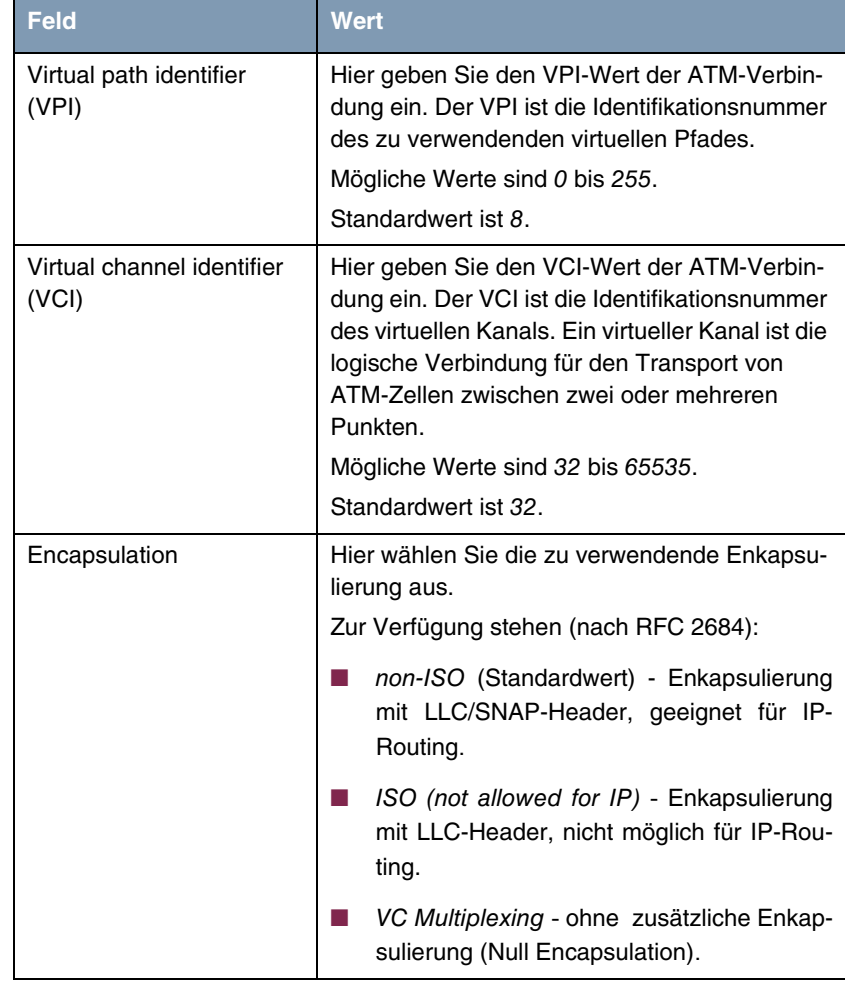

Tabelle 4-1: Felder im Menü **ATM** ➜ **ROUTED PROTOCOLS OVER ATM** ➜ **ADD/EDIT**

Für RPoA werden ATM-Interfaces im Indexbereich 90.000 bis 99.999 erstellt.

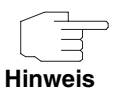

### <span id="page-24-0"></span>**4.1 Untermenü IP**

#### **Im Folgenden wird das Untermenü IP beschrieben.**

Das Menü enthält folgende Felder:

<span id="page-24-5"></span><span id="page-24-4"></span><span id="page-24-3"></span>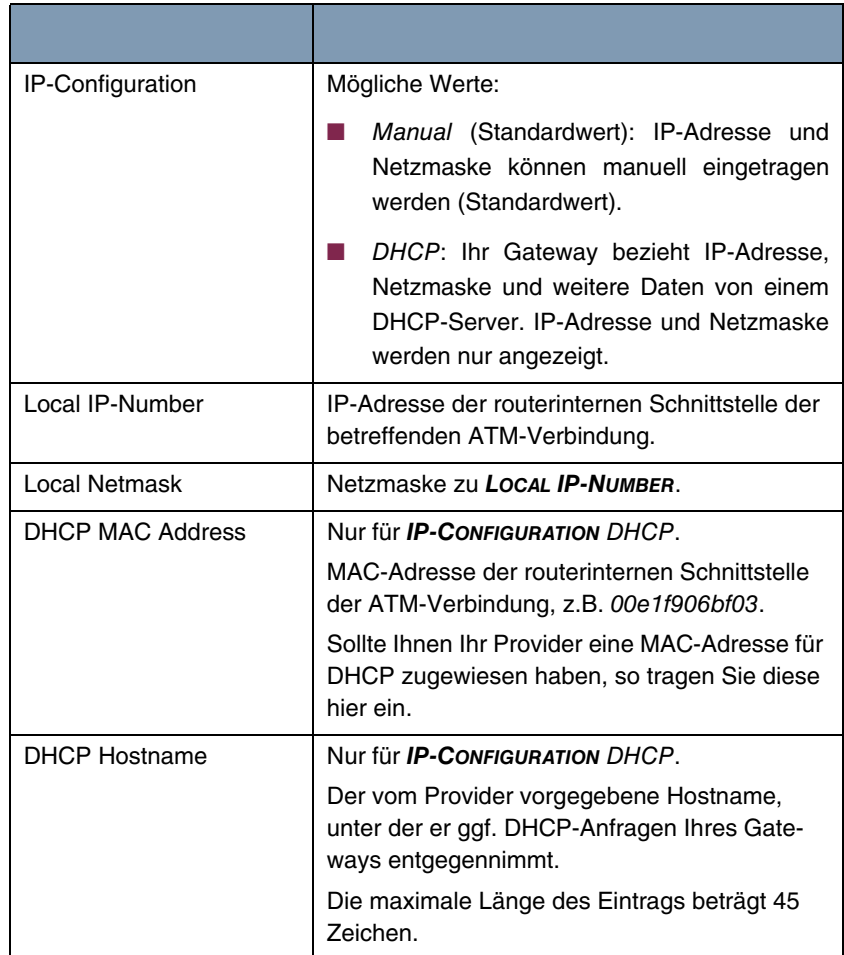

<span id="page-24-2"></span><span id="page-24-1"></span>Tabelle 4-2: Felder im Menü **ATM** ➜ **ROUTED PROTOCOLS OVER ATM** ➜ **ADD/EDIT** ➜ **IP**

Über das Menü gelangt man das Untermenü **ADVANCED SETTINGS**. Dieses entspricht dem ["Untermenü Advanced Settings" auf Seite 11.](#page-12-1)

### <span id="page-26-0"></span>**5 Untermenü OAM**

#### **Im Folgenden wird das Menü OAM beschrieben.**

OAM ist ein Dienst zur Überwachung von ATM-Verbindungen. In OAM sind insgesamt fünf Hierarchien (Flow Level F1 bis F5) für den Informationsfluss definiert. Für eine ATM-Verbindung sind die wichtigsten Informationsflüsse F4 und F5. Der F4-Informationsfluss betrifft den virtuellen Pfad (VP), der F5-Informationsfluss den virtuellen Kanal (VC).

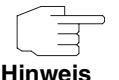

Im allgemeinen geht die Überwachung nicht vom Endgerät aus, sondern wird von seitens des ISP initiiert. Das Gateway muss dann lediglich korrekt auf die empfangenen Signale reagieren. Dies ist auch ohne eine spezifische OAM-Konfiguration sowohl auf den Flow Level 4 als auch dem Flow Level 5 gegeben.

Zur Überwachung der ATM-Verbindung stehen zwei Mechanismen zur Verfügung: Loopback Tests und OAM Continuity Check (OAM CC). Sie können unabhängig voneinander konfiguriert werden.

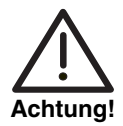

**Die Konfiguration von OAM erfordert umfangreiches Wissen über die ATM-Technologie und die Funktionsweise der bintec Gateways. Eine Fehlkonfiguration kann zu erheblichen Störungen im Betrieb führen. Sichern Sie ggf. die ursprüngliche Konfiguration z. B. auf Ihrem PC.**

Das Menü **ATM** ➜ **OAM** enthält eine Liste aller bereits konfigurierten Überwachungsprofile der einzelnen Flow Level.

Die Konfiguration erfolgt im Menü **ATM** ➜ **OAM** ➜ **ADD/EDIT**.

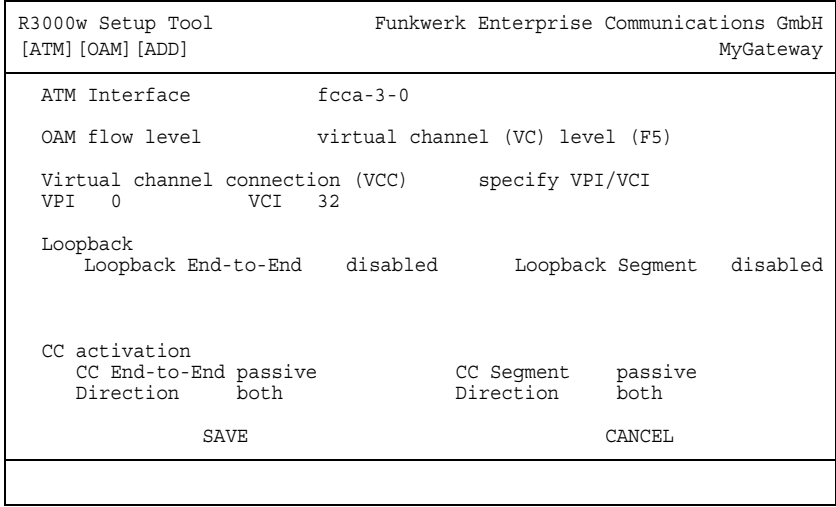

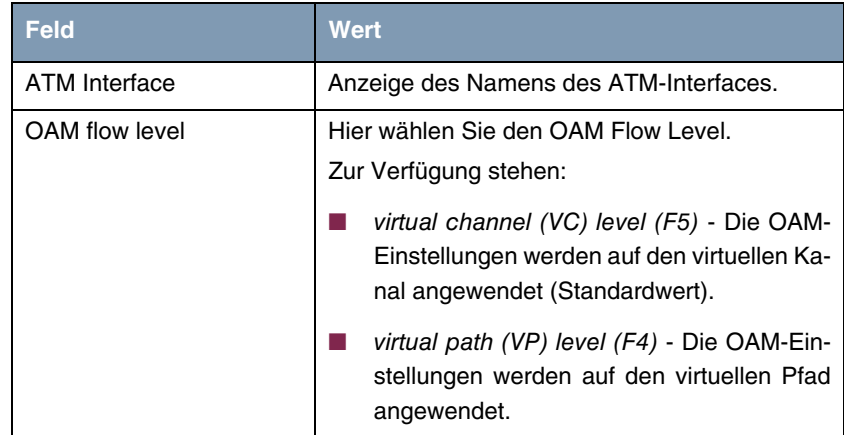

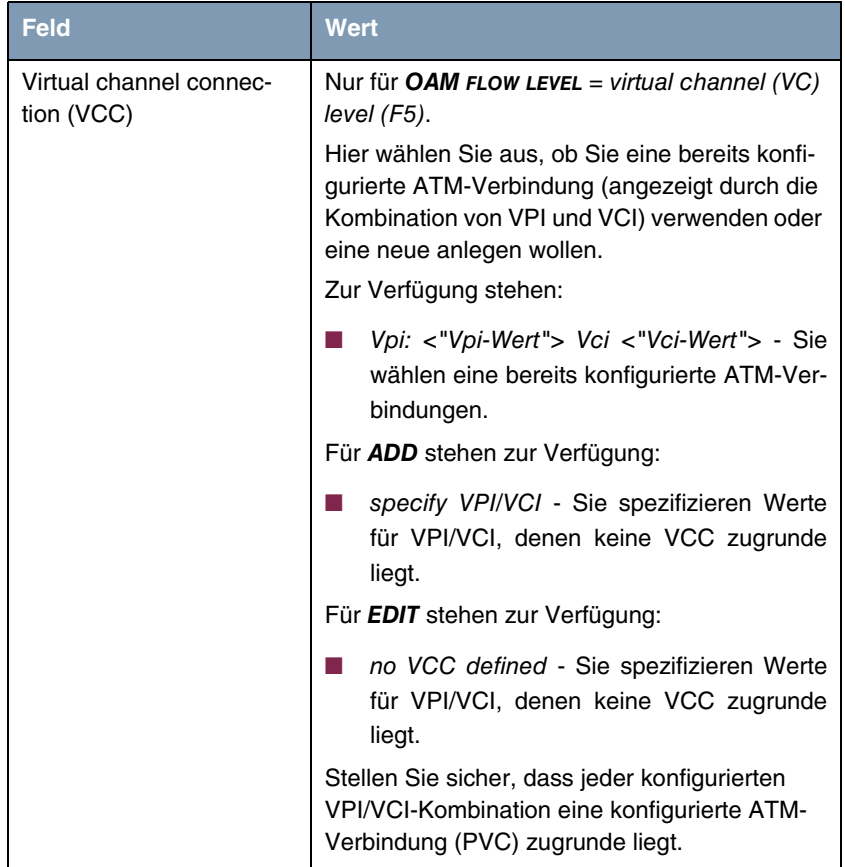

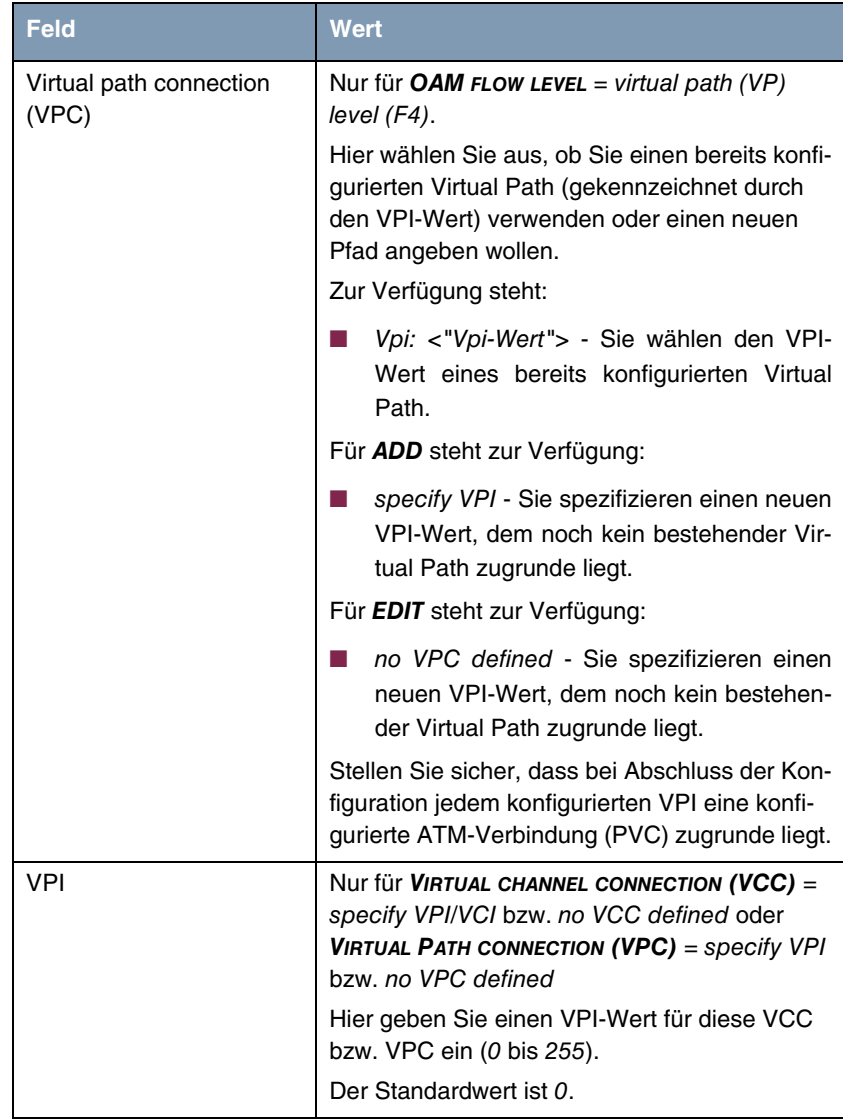

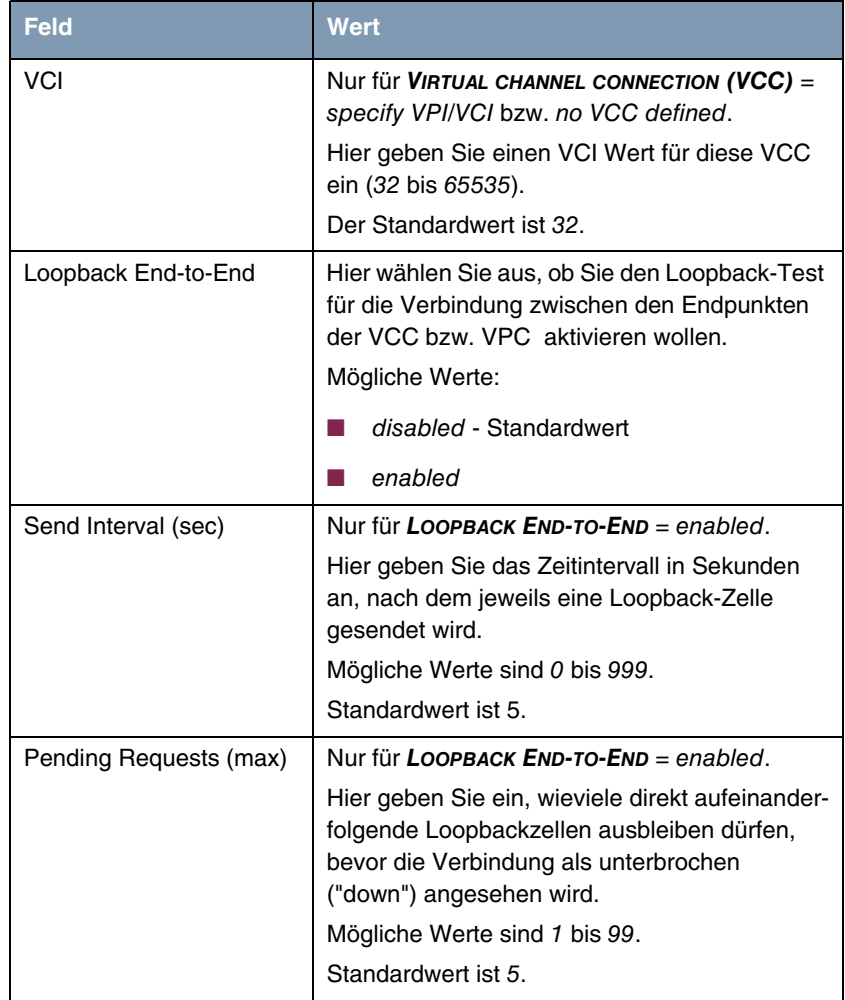

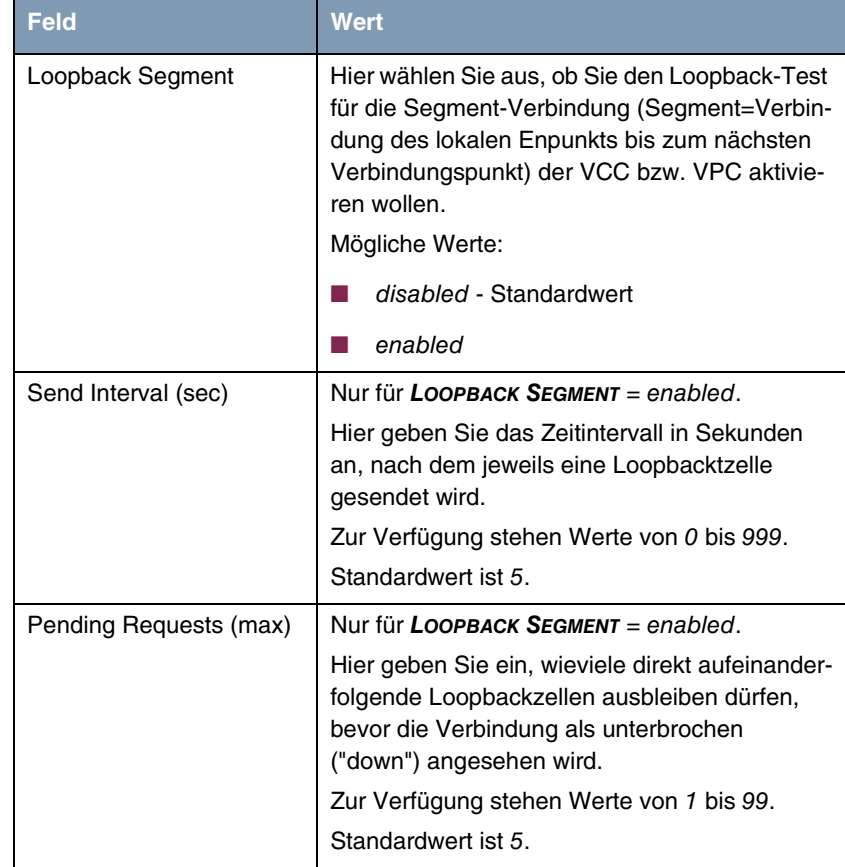

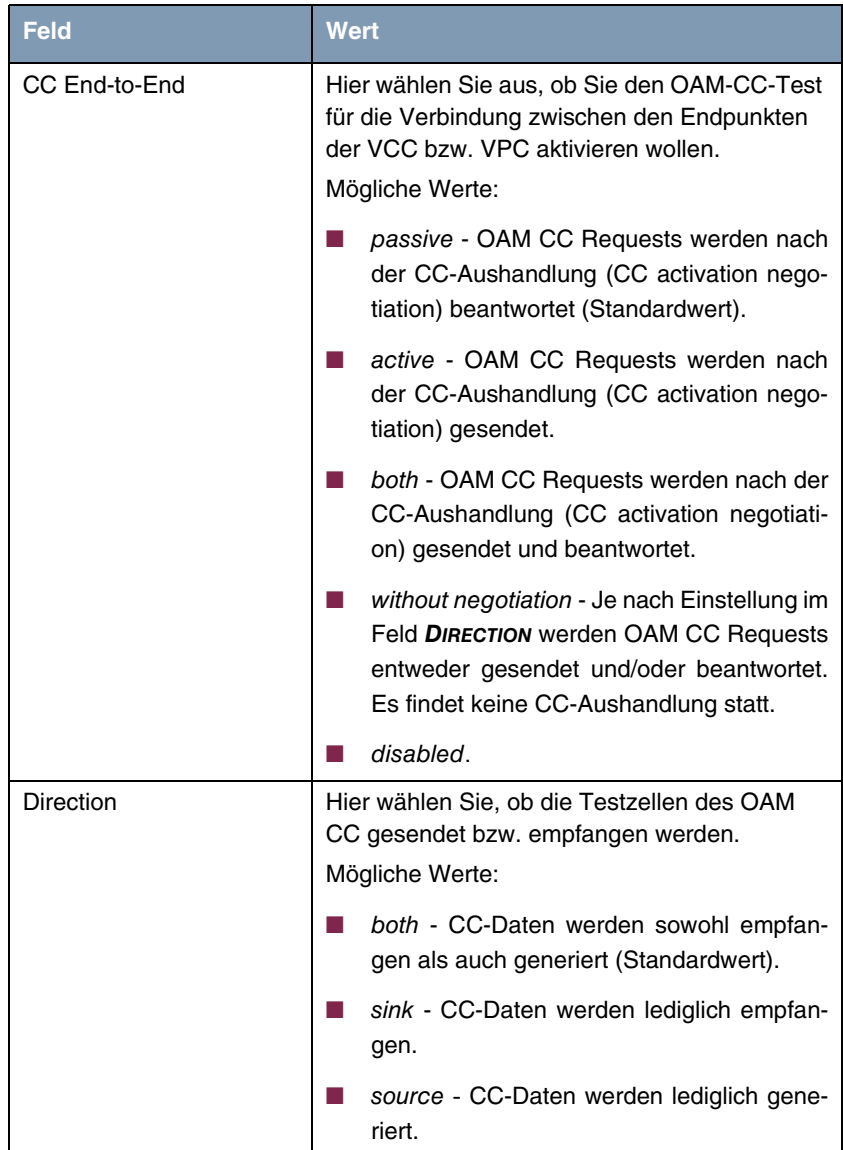

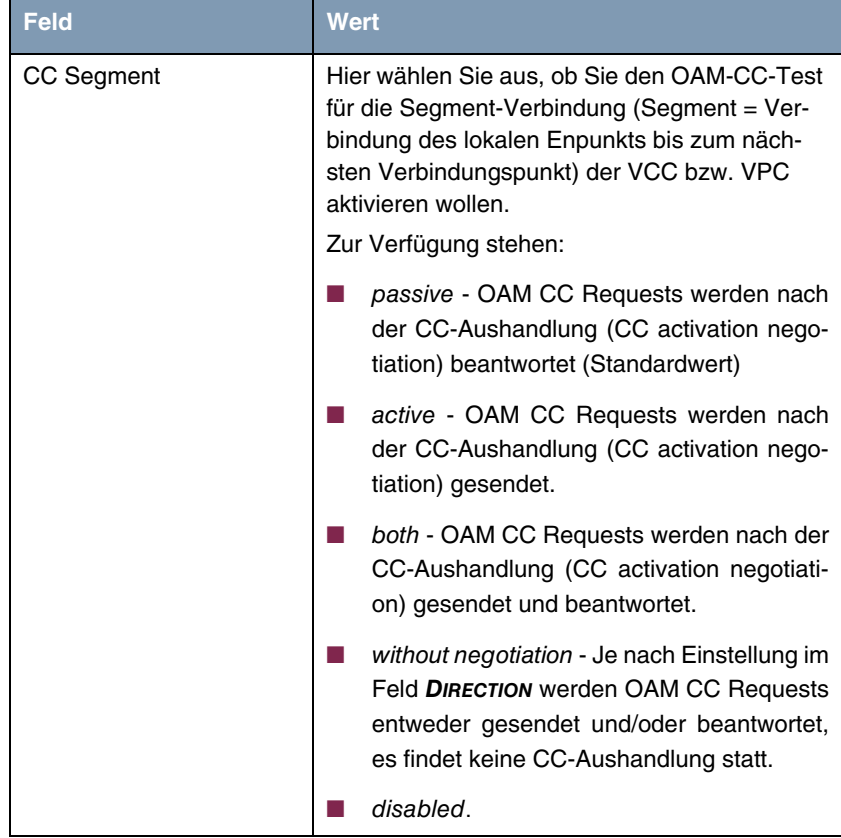

| <b>Feld</b> | <b>Wert</b>                                                                                               |
|-------------|----------------------------------------------------------------------------------------------------|
| Direction   | Hier wählen Sie, ob die Testzellen des OAM<br>CC gesendet bzw. empfangen werden.<br>Zur Verfügung stehen: |
|             | both - CC-Daten werden sowohl empfan-<br>gen als auch generiert (Standardwert).                           |
|             | sink - CC-Daten werden lediglich empfan-<br>gen.                                                          |
|             | source - CC-Daten werden lediglich gene-<br>riert.                                                        |

Tabelle 5-1: Felder im Menü **ATM** ➜ **OAM** ➜ **ADD/EDIT**

## <span id="page-36-0"></span>**6 Untermenü ATM QoS**

#### **Im Folgenden wird das Menü ATM QOS beschrieben.**

Das Menü **ATM** ➜ **ATM QOS** enthält eine Liste aller bereits konfigurierten ATM-Verbindungen (PVC, Permanent Virtual Circuit), denen spezifische Traffic-Parameter zugewiesen wurden.

Ihr Gateway unterstützt QoS (Quality of Service) für ATM-Interfaces.

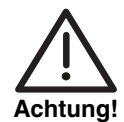

**ATM QoS ist nur anzuwenden, wenn Ihr Provider eine Liste an Traffic Parametern (Traffic Contract) vorgibt.**

**Die Konfiguration von ATM QoS erfordert umfangreiches Wissen über die ATM-Technologie und die Funktionsweise der bintec Gateways. Eine Fehlkonfiguration kann zu erheblichen Störungen im Betrieb führen. Sichern Sie ggf. die ursprüngliche Konfiguration z. B. auf Ihrem PC.**

Die Konfiguration erfolgt im Menü **ATM** ➜ **ATM QOS** ➜ **ADD/EDIT**.

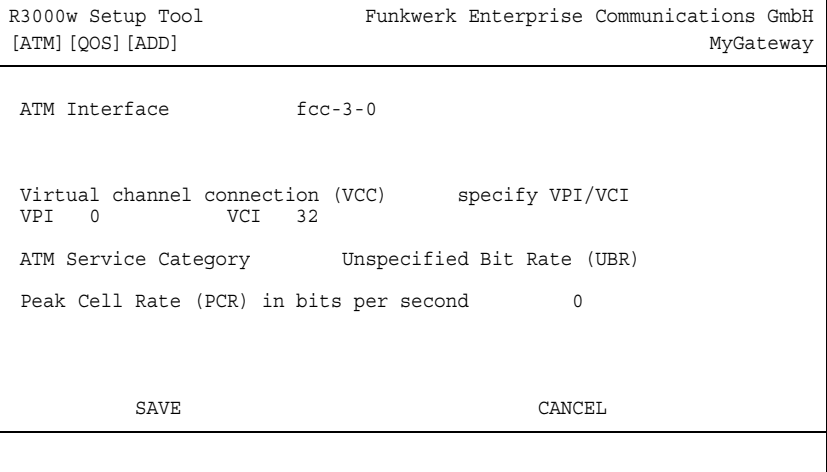

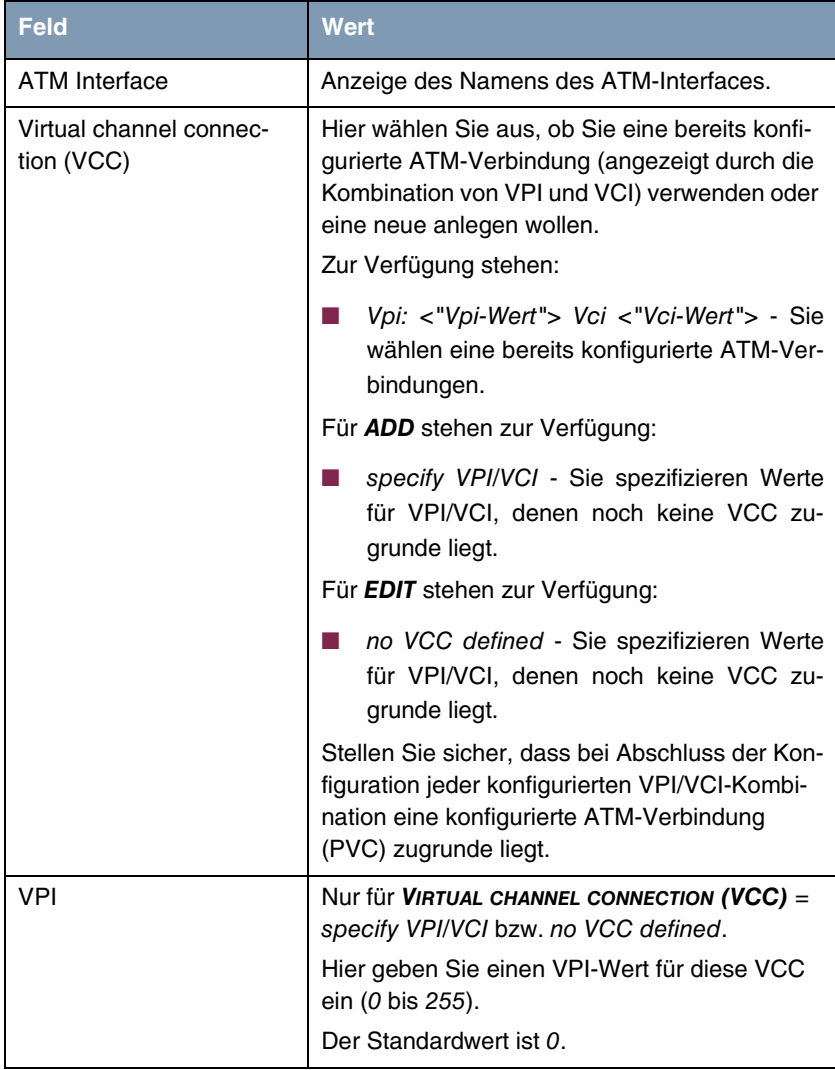

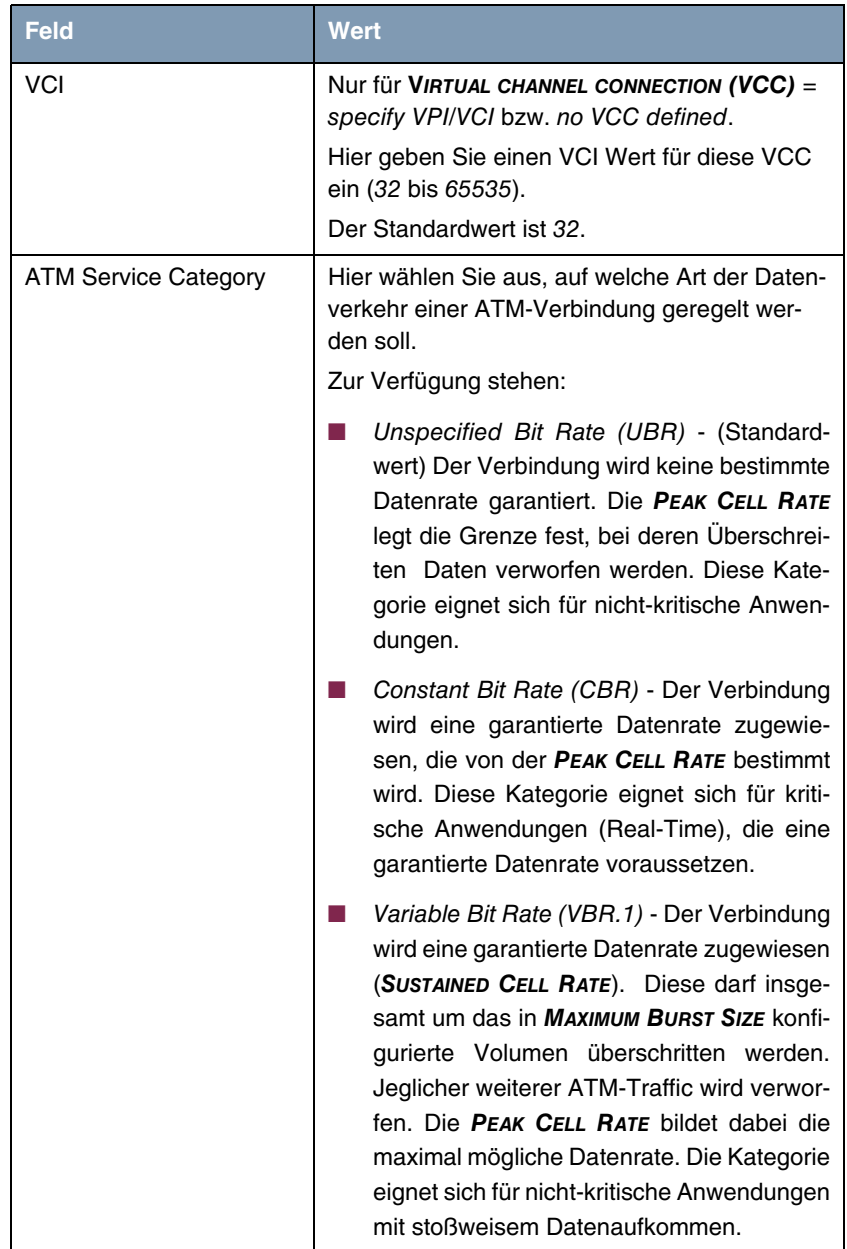

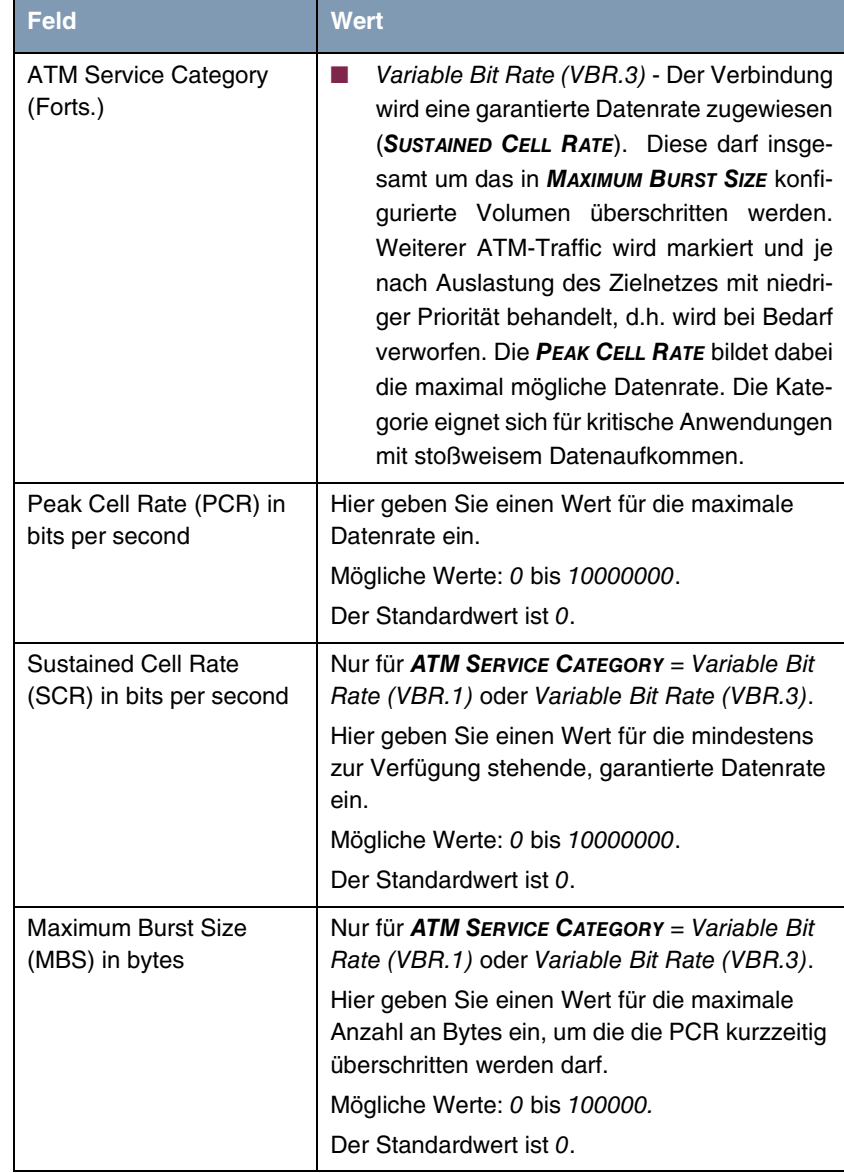

Tabelle 6-1: Felder im Menü **ATM** ➜ **ATM QOS** ➜ **ADD/EDIT**

# <span id="page-40-0"></span>**Index: ATM**

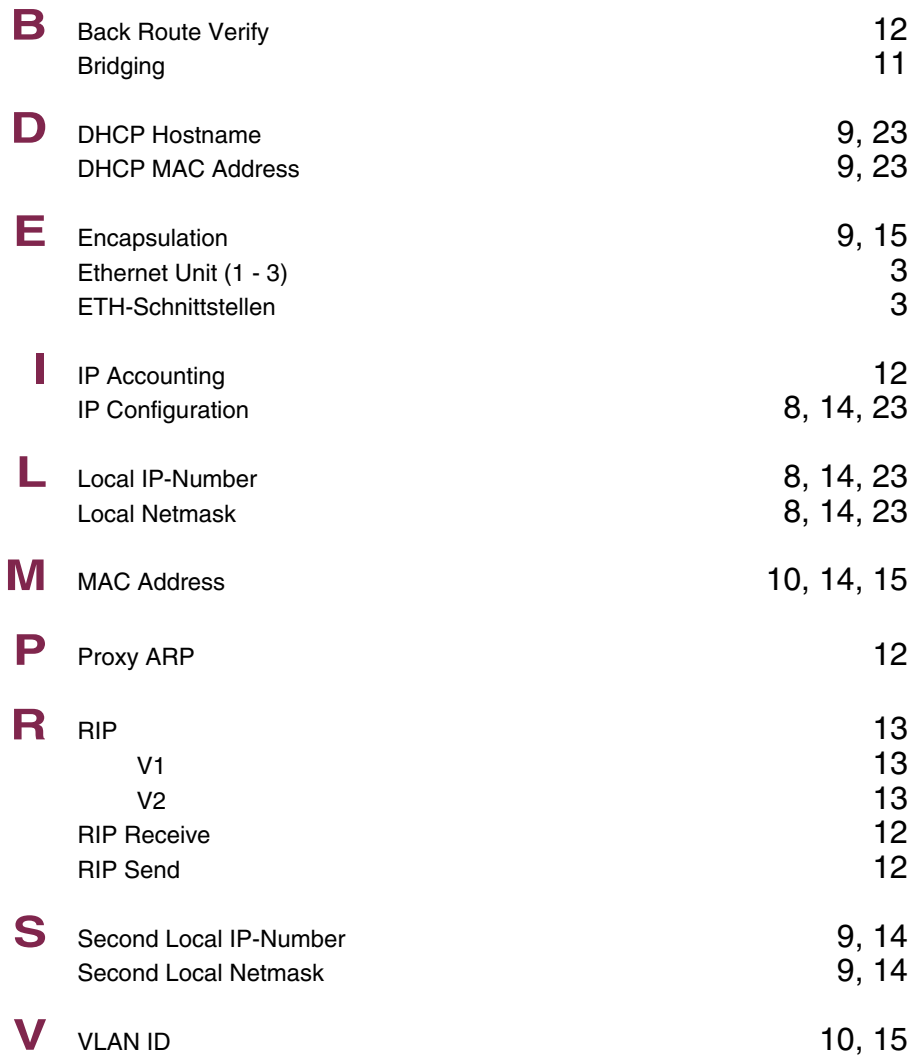